# **Online Customer Account (OCA)**

### **Instructions for use -**

### **company**

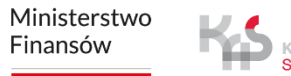

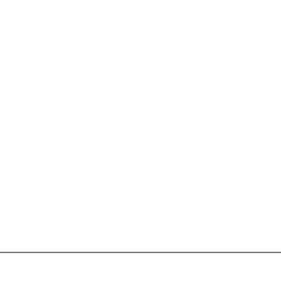

┳

#### <span id="page-1-0"></span>**1. Go to [etoll.gov.pl](https://etoll.gov.pl/en/)**

#### **2. Log in and confirm your identity**

#### **3. Main menu:**

- Desktop tab
- **Billing Accounts tab**
- Vehicles tab
- OBE (Devices) tab
- History tab
- Documents tab
- Reports tab
- Register your ride tab
- Calculate route payment tab
- Notifications tab
- Tickets tab

#### **4. Main desktop**

- Information banner
- Favourites section
- Recently created users section
- Customers details
- Financing
- Financing notes
- Generate route report

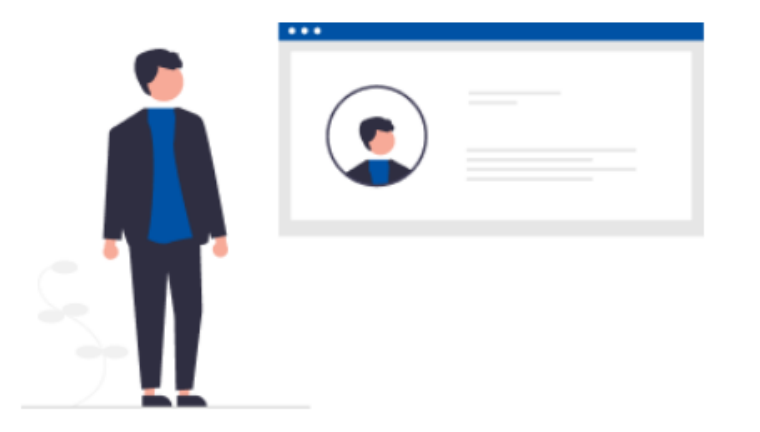

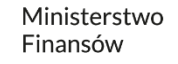

#### **1. Go to [etoll.gov.pl](https://etoll.gov.pl/en/)**

Select *Sign in to OCA* from the top bar.

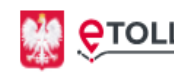

**OTOLL** Electronic Toll Collection System<br>
National Revenue Administration

Q Search by phrase...

[Back to menu](#page-1-0)

Sign in to OCA

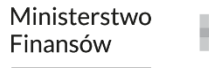

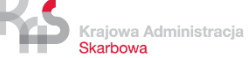

 $EN \times$ 

#### **2. Log in and confirm your identity.**

#### **The dedicated login method for people from outside of Poland is:**

• login and password

This option requires additional user authentication at a Customer Service Facility (MOK)

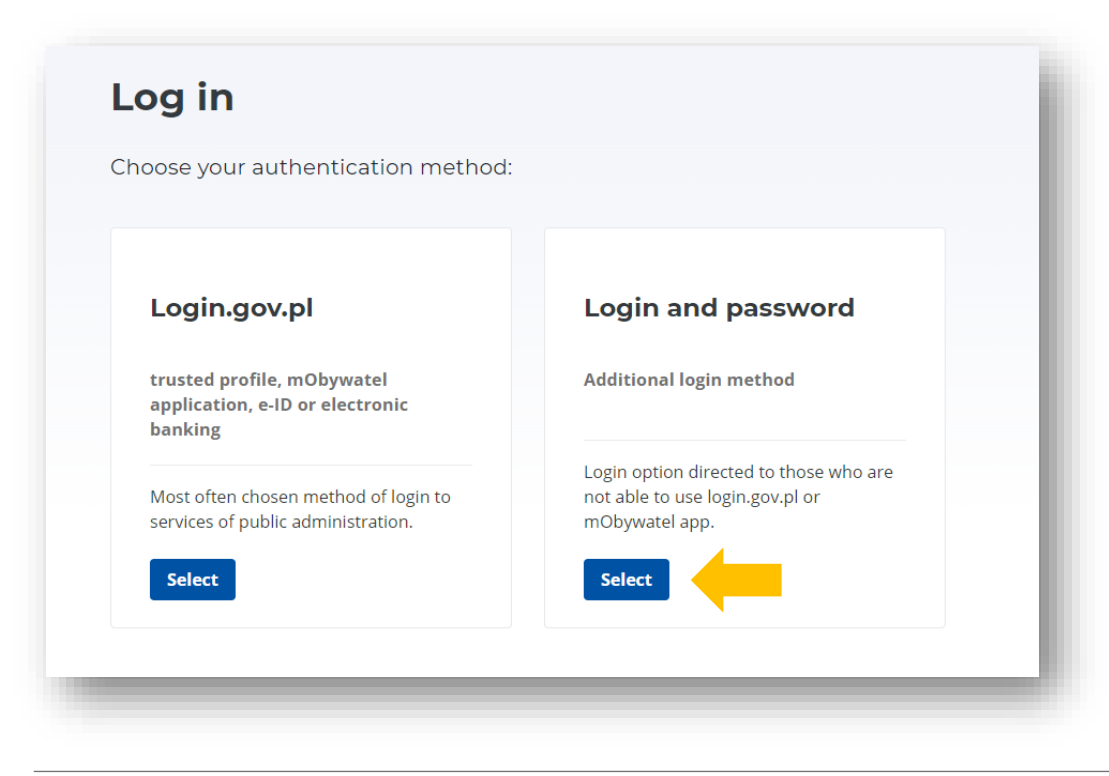

[Back to menu](#page-1-0)

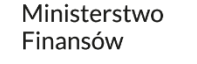

**A list of parties will appear** - select the account you want to use.

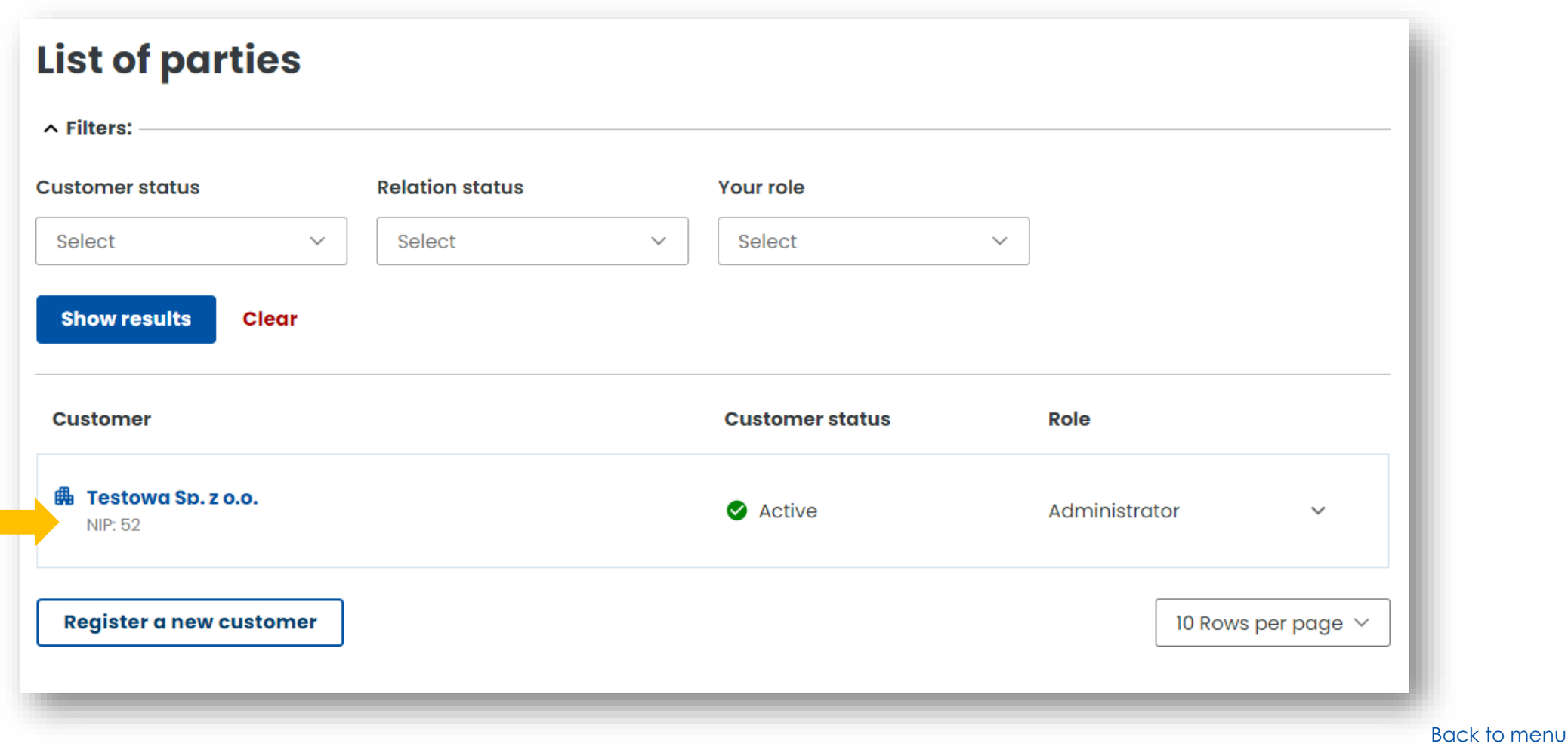

Ministerstwo Finansów Krajowa Administracja Skarbowa

#### **3. On the left side, you will find the main menu with tabs:**

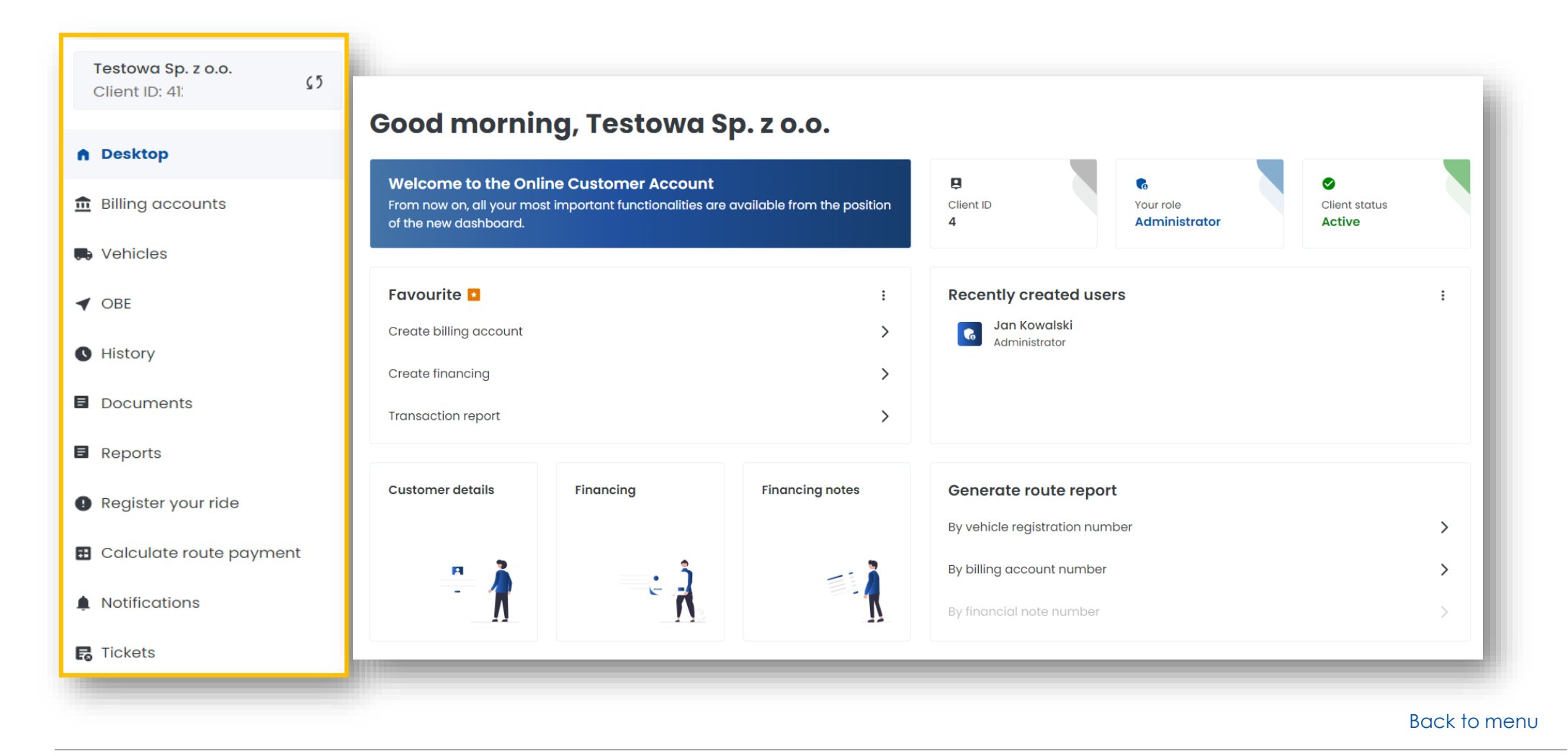

#### **Billing accounts tab**

- You can create a billing account **[1]**
- You can check the list of billing accounts assigned to the customer's account **[2]**
- **General information** You can check your balance and, by clicking on the account of your choice, you can top it up **[3]**
- **Notes** : you can view the notes issued, settlement documents **[4]**
- **Contact:** you will update your address details required to receive billing documents **[5]**

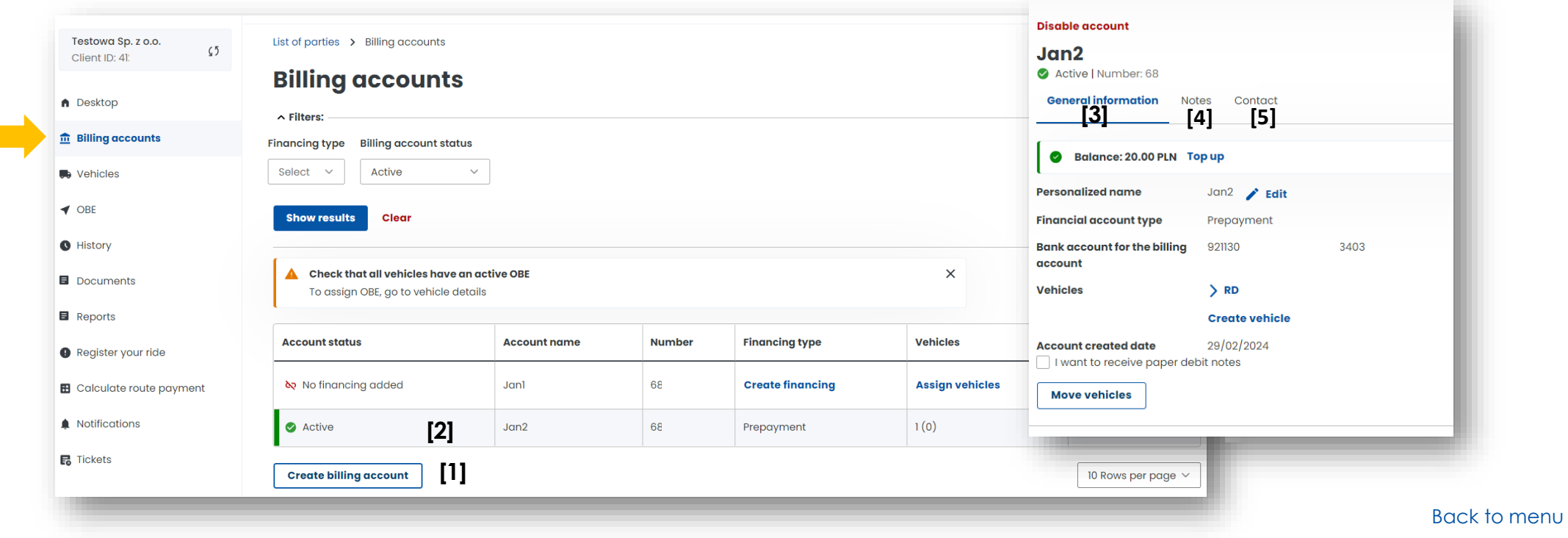

#### **Vehicles Tab**

- Here you can find a list of vehicles assigned to your customer account **[1]**
- You can create a new vehicle **[2]**
- In the Enabled OBE column, you can check whether a location device is assigned to the vehicle **[3]**

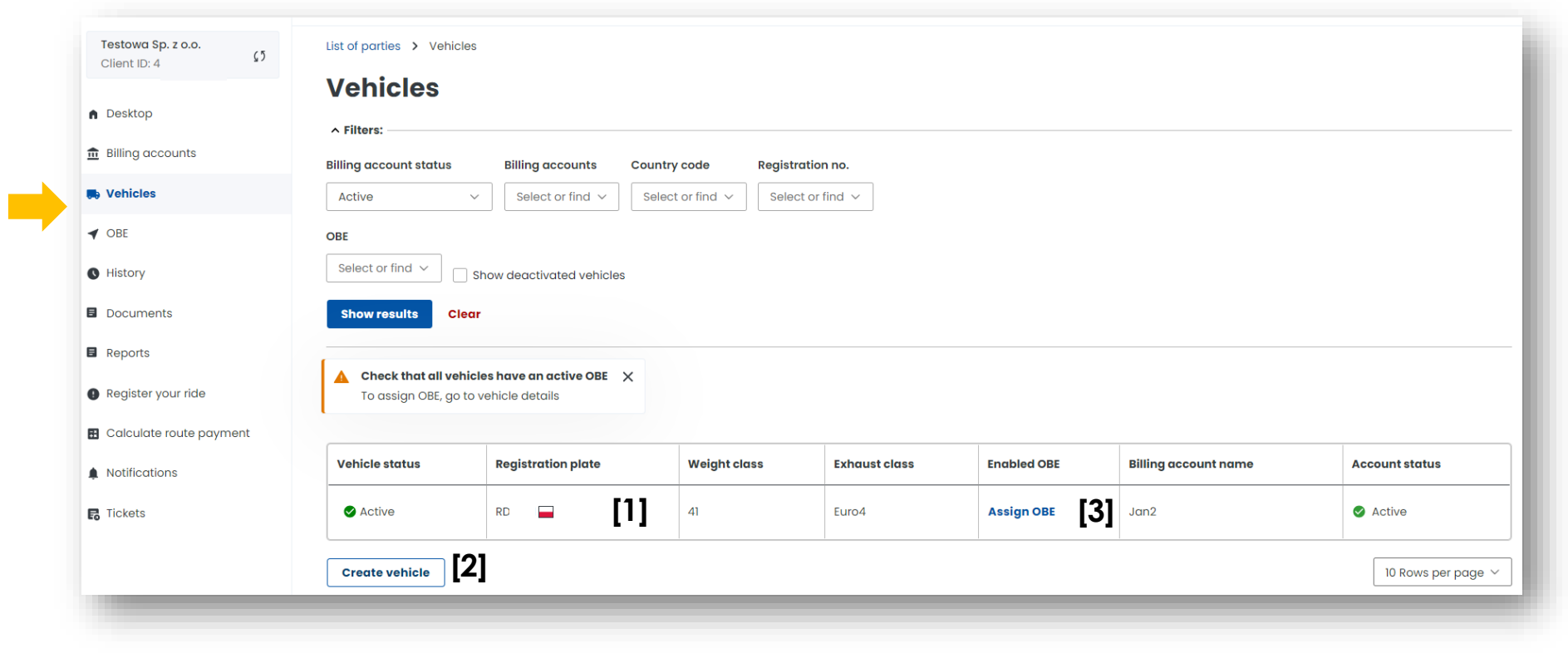

[Back to menu](#page-1-0)

### **OBE (devices) Tab**

- In this tab you can find a list of the devices assigned to your customer account **[1]**
- You can create OBE (device) **[2]**
- After clicking on the selected device, you can assign it to a vehicle **[3]**
- In the Actions field, you can disconnect or deactivate the device **[4]**

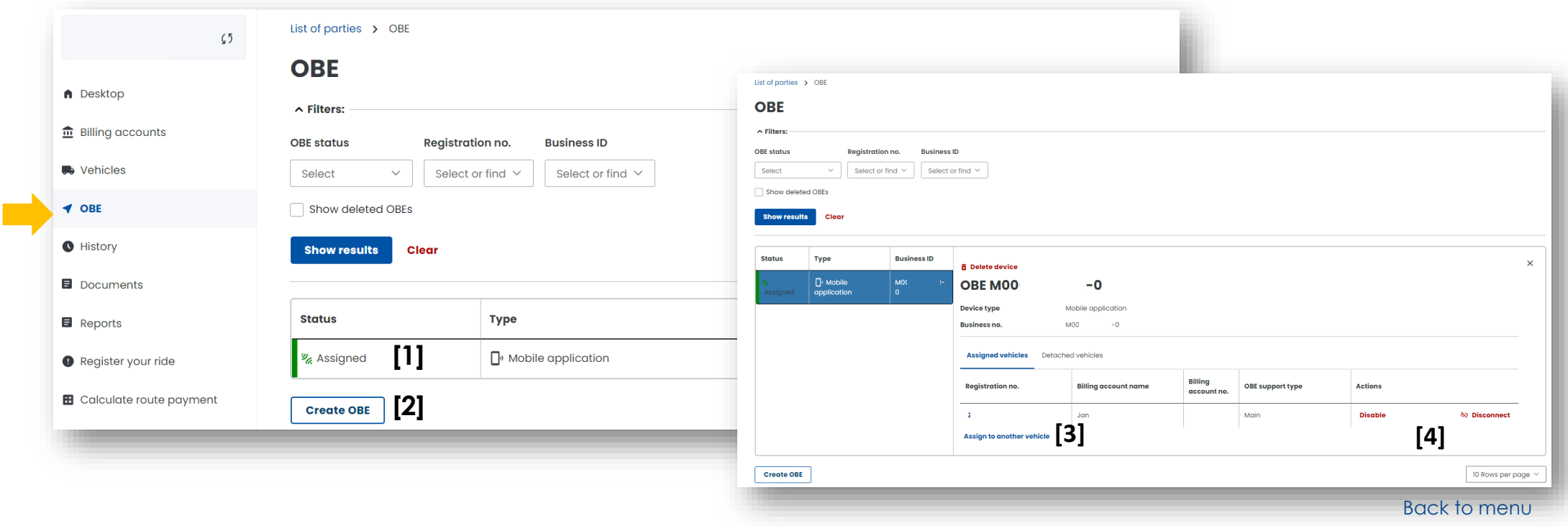

#### **History Tab**

- Here you will find the history of changes to your account, with the option of selecting an event group or the event type **[1]**
- You can find information on financial transactions (e.g. top-ups to your billing account) **[2]**
- You can download a confirmation of the transaction **[3]**

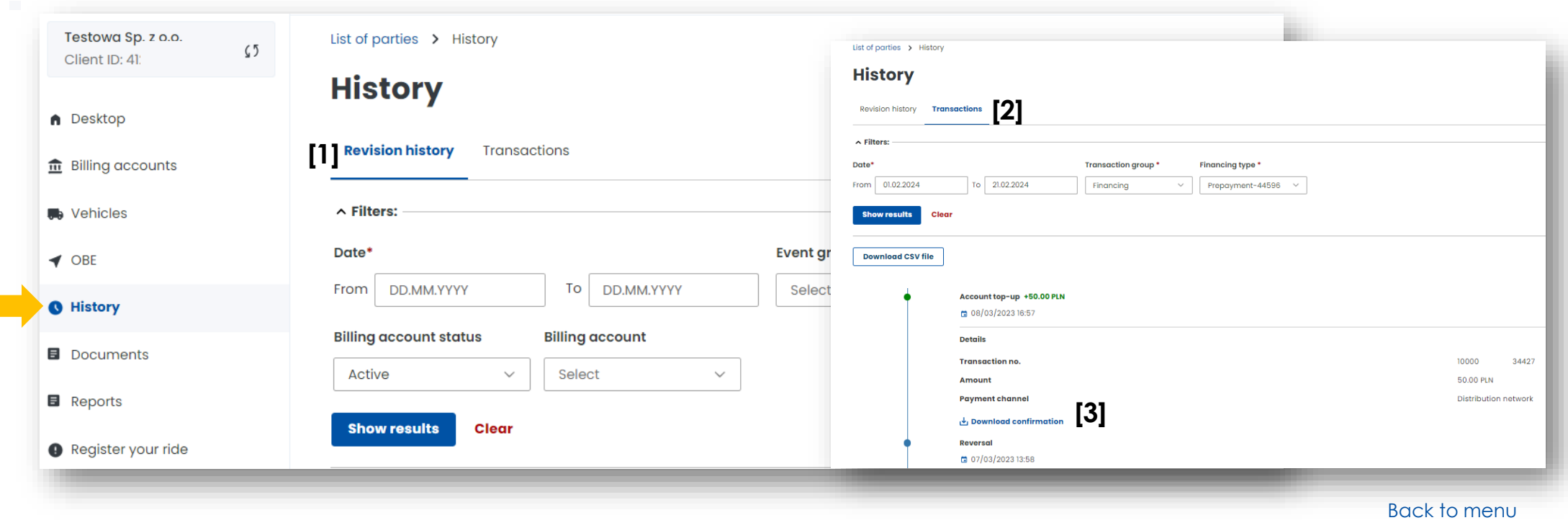

#### **Documents Tab**

Here you can find scans of the documents attached to your account:

- company registration documents
- authorization
- guarantees
- vehicle documents (vehicle registration certificates, documents certifying the emission class)

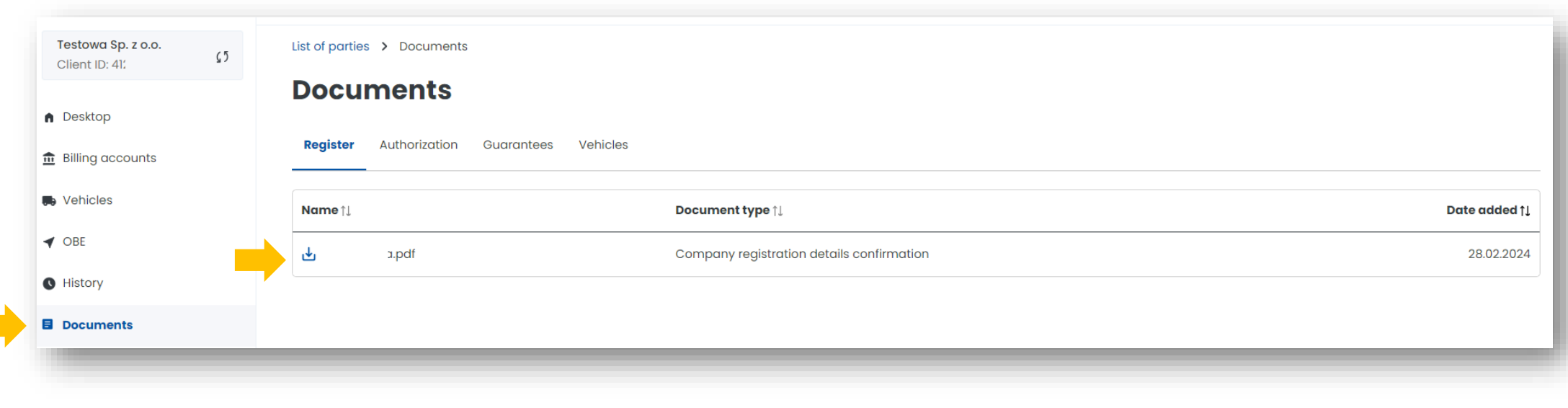

[Back to menu](#page-1-0)

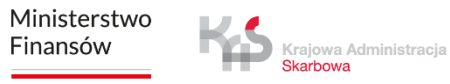

#### List of parties > Reports **Reports Tab Trip reports Registration number**  $\land$  Filters You can find trip reports for: Date\* Billing account status Billing account \* From 19.02.2024  $To$  21.02.2024  $Active$  $\sim$   $\sim$   $\sim$   $\sim$ Registration no. • a vehicle registration number Show results Download CSV file • a billing account Date / Time **Toll section Registration** 20.08.2023 09:0 19.08.2023 08:08 • account balance Węzeł Ruda Śląska -- Węzeł Zabrze Południ Toll 18.08.2023 10:0 Wezel Chorzów -- Wezel Ruda Ślask List of parties > Reports **Trip reports** Testowa Sp. z o.o. List of parties > Reports  $\zeta$  5 **Billing account** Client ID: 41 Date\* **Reports** 19.02.2024 19.02.2024 **Billing account status** n Desktop Active **Trip reports Billing account**  $Jcm$  $\frac{1}{10}$  Billing accounts **Generate report** Show archived report  $\equiv$ **D** Vehicles Identifier **Status Billing account Registration number Billing account**  $\sim$  730 Generated Jan æ.  $\blacktriangleleft$  OBE  $\sim$  729 **O** Generated  $Jan$ List of parties > Reports **O** History **Financial reports Balance Financial reports** Date\*<br>3.03.2024 08:47 **国** Documents Billing account status<br>Active **El** Reports Billing account<br>Jan2 **Balance** Generate report Register your ride Date and time customer ID **Billing account** Balance 2024-03-20 08:48  $4\%$  $\mathbf{a}$ 200.00 PLN **El** Calculate route payment Download file [Back to menu](#page-1-0)

#### **Register your ride Tab**

- Functionality for users whose location device has stopped working and is not transmitting geolocalisation data, the ride can be continued after declaring the route
- After filling in all the transit details, click Calculate the route

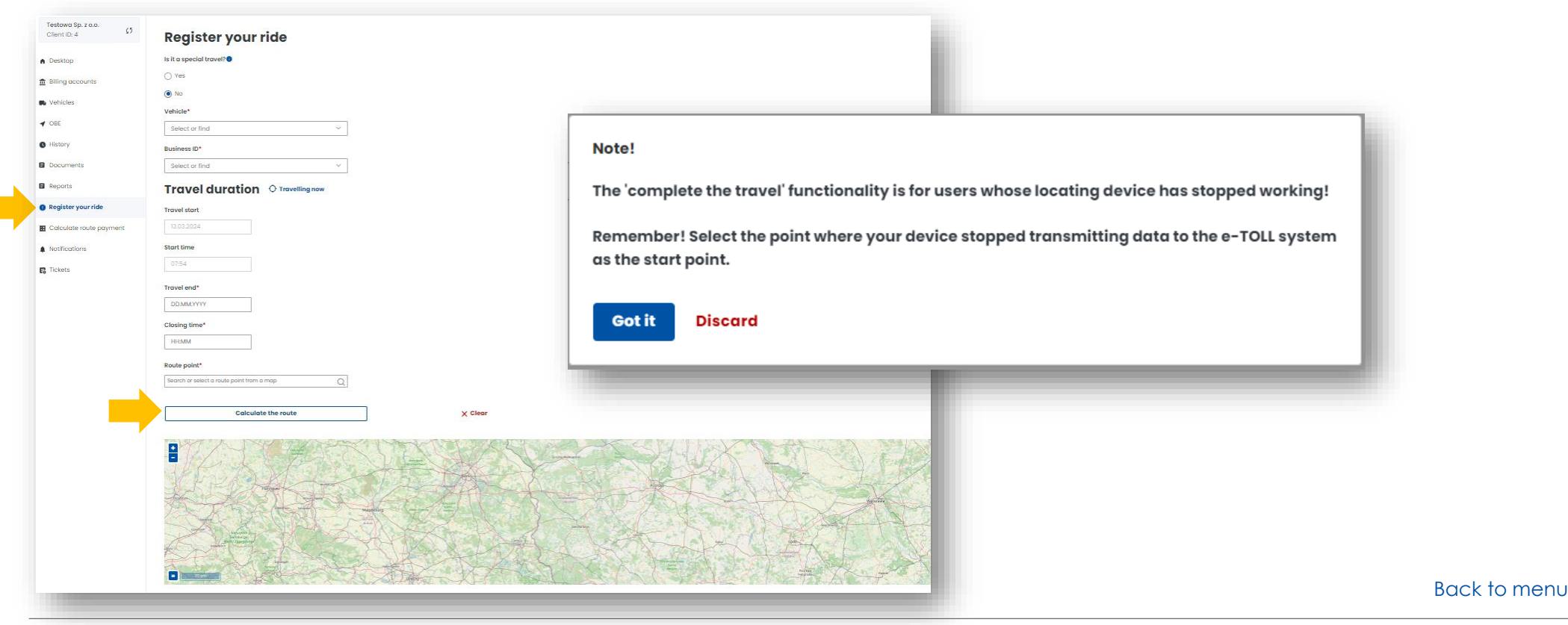

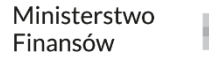

T.

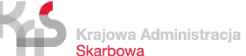

#### **Calculate route payment Tab**

When you enter this tab, you will be redirected to etoll.gov.pl/en, where you can calculate the estimated route cost using the e-TOLL route calculator.

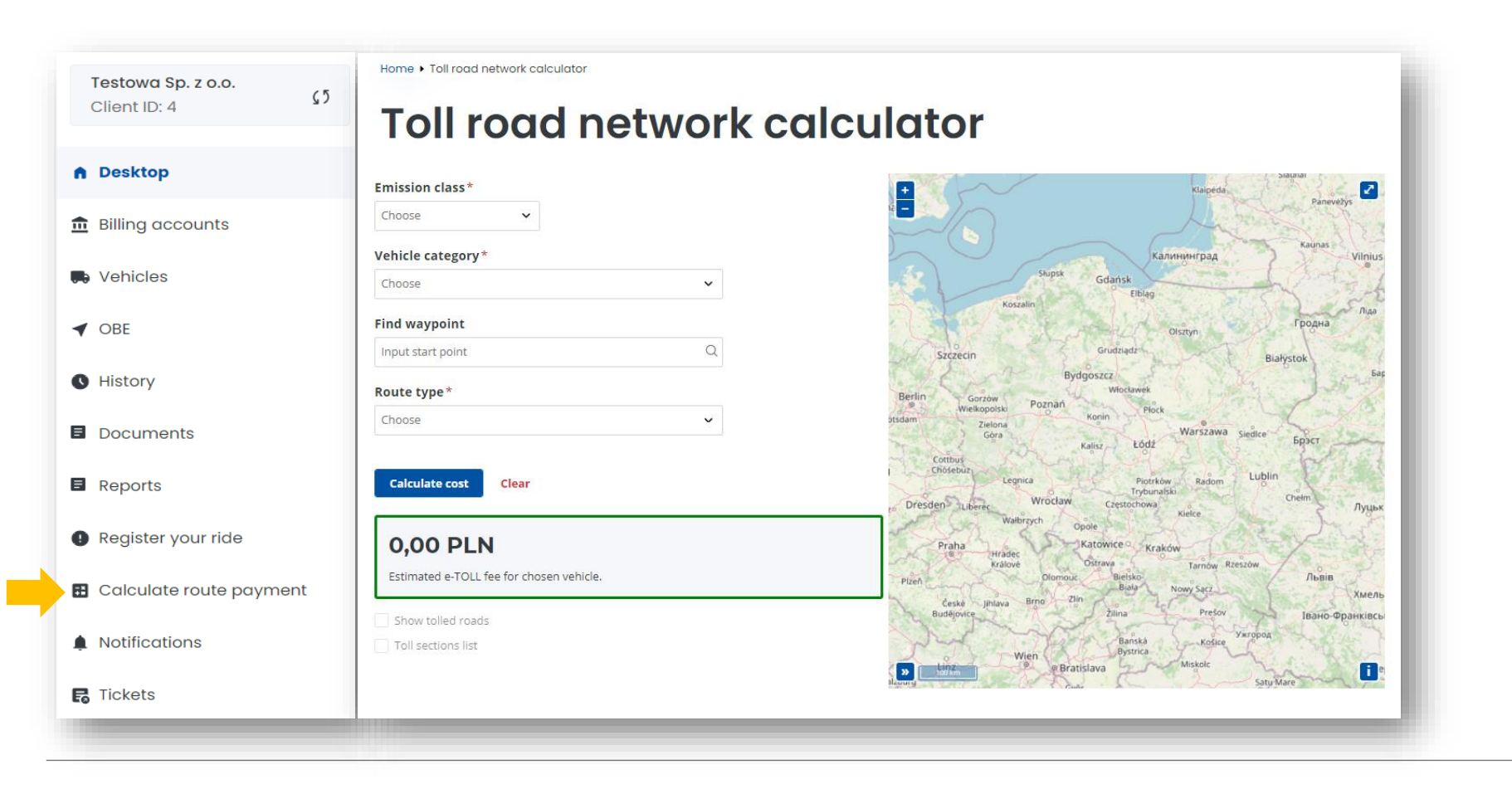

[Back to menu](#page-1-0)

#### **Notifications Tab**

Here you will find information on notifications for the entire customer account.

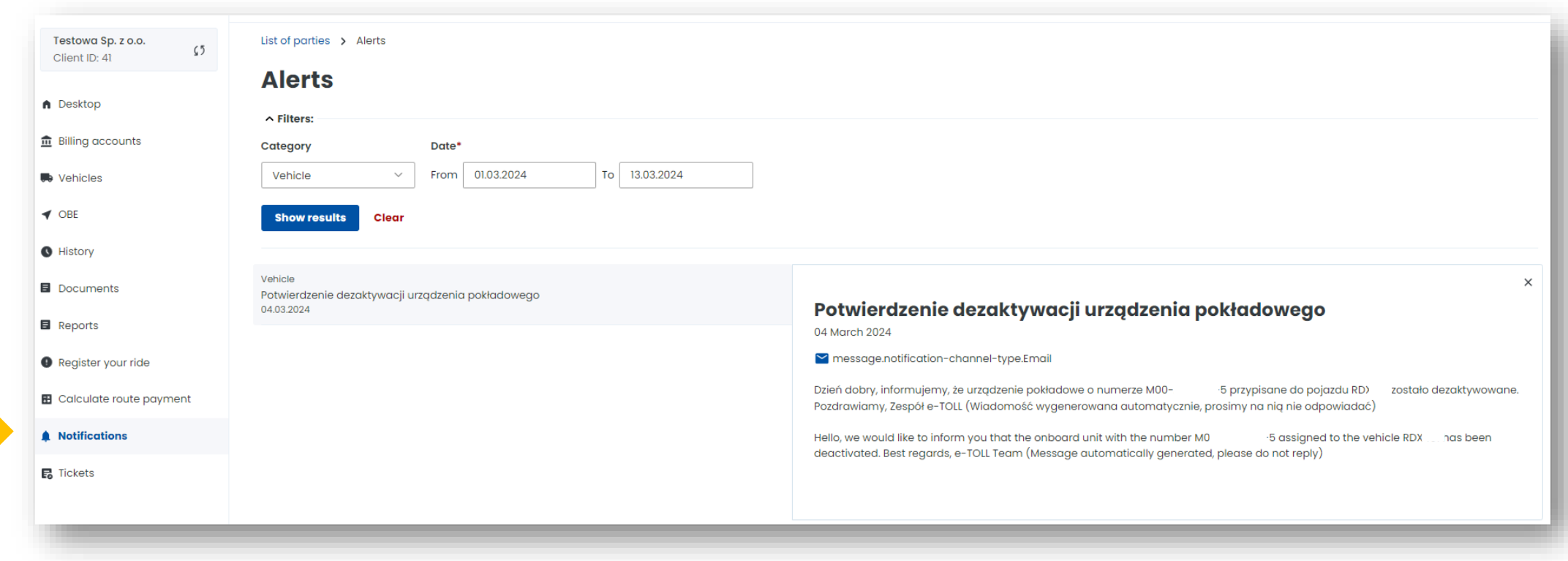

[Back to menu](#page-1-0)

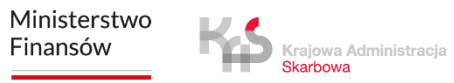

### **Tickets Tab**

- You can create a request from the categories: financial, technical, settlement of viaTOLL, inconsistency or change data, general, complaints, no top-up on billing account
- Check the status of your application

Krajowa Administracja Skarbowa

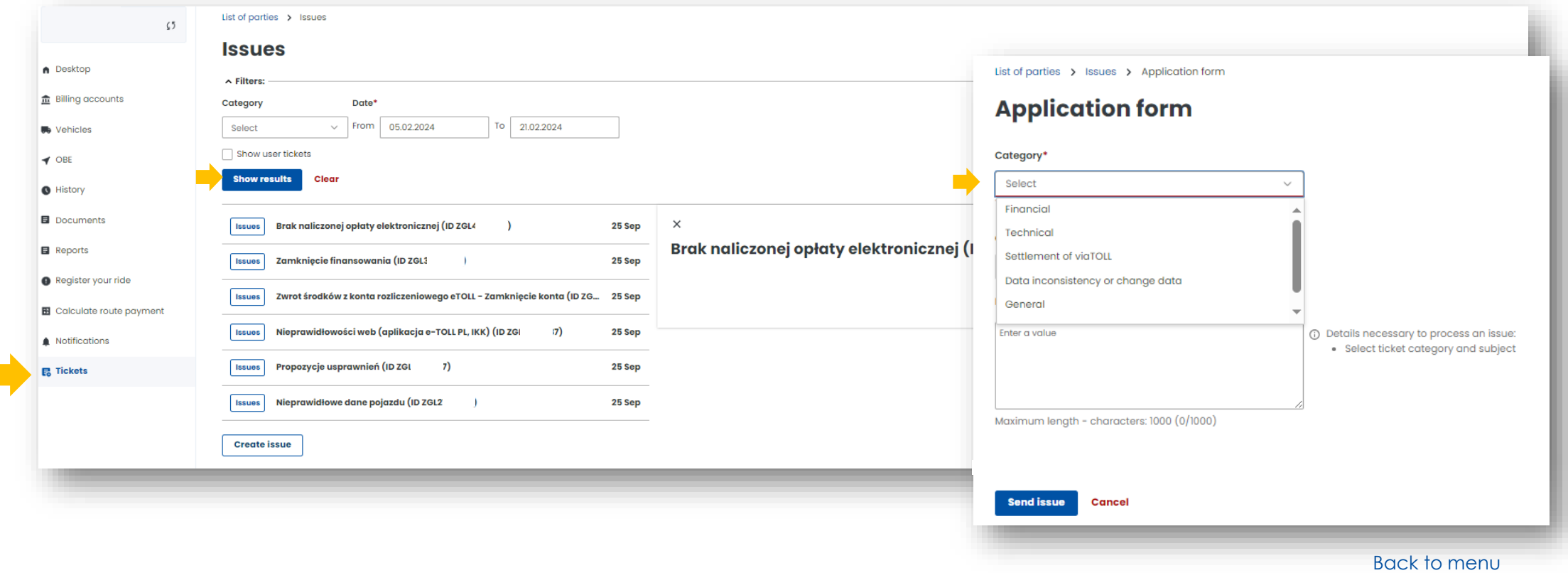

### **4. On the right is the main dashboard.**

#### **Here you will find the most important information and features of the OCA:**

- Information banner Client ID, user role, Client status
- Favourite section you can select up to 3 favourite functions
- Recently created users section displays 4 most recently added users, you can go to the users tab from here
- Customer details key customer information
- Financing information on finances, available means, collateral, guarantees
- Financing Notes
- Generate route report

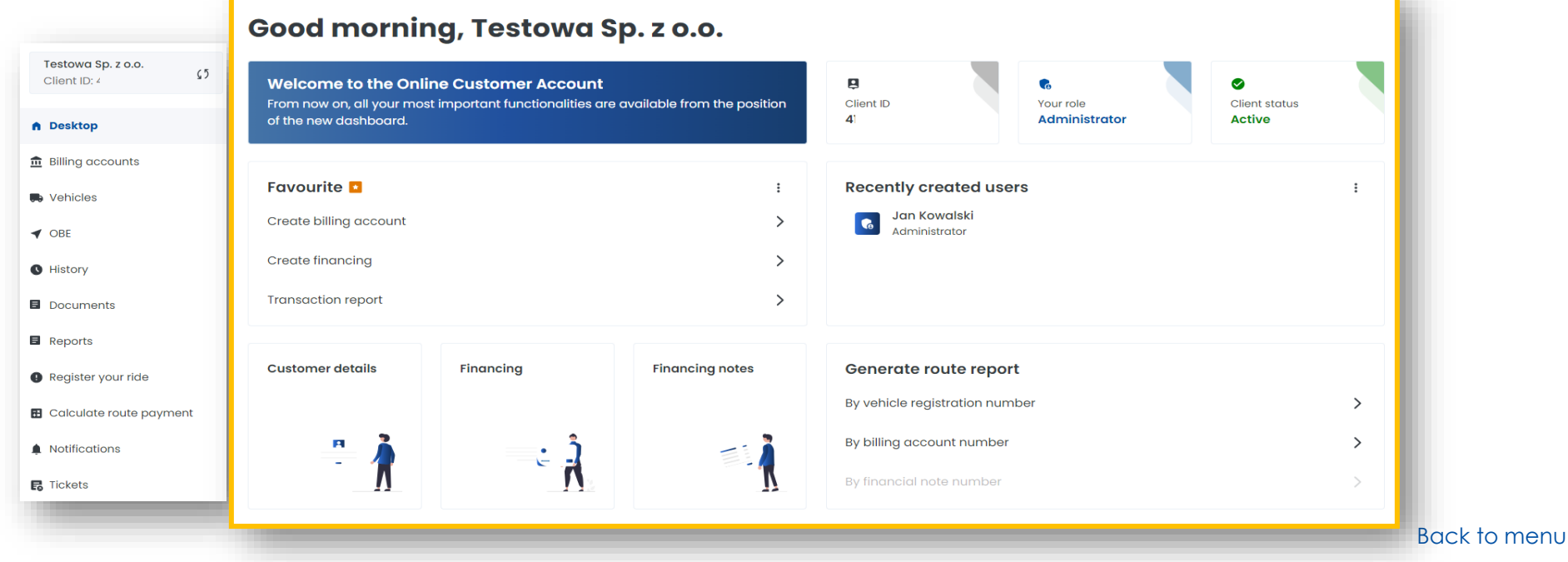

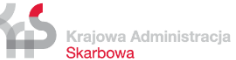

#### **Information banner**

Here you can find:

- Client ID
- user role
- Client status active, inactive, unconfirmed

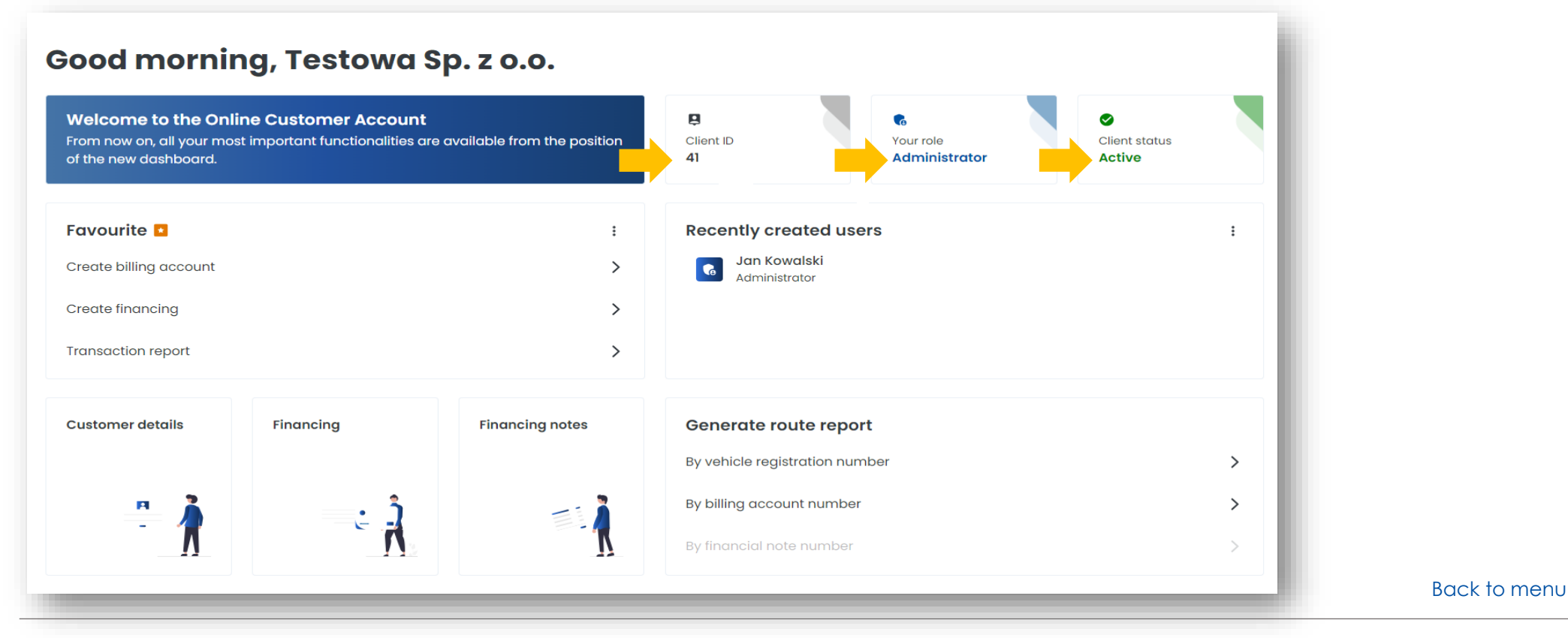

#### **Favourite section**

You can select up to 3 of your favourite OCA functions, which will always be at hand:

- to add them click here and select the features you are interested in
- then click Save functionalities

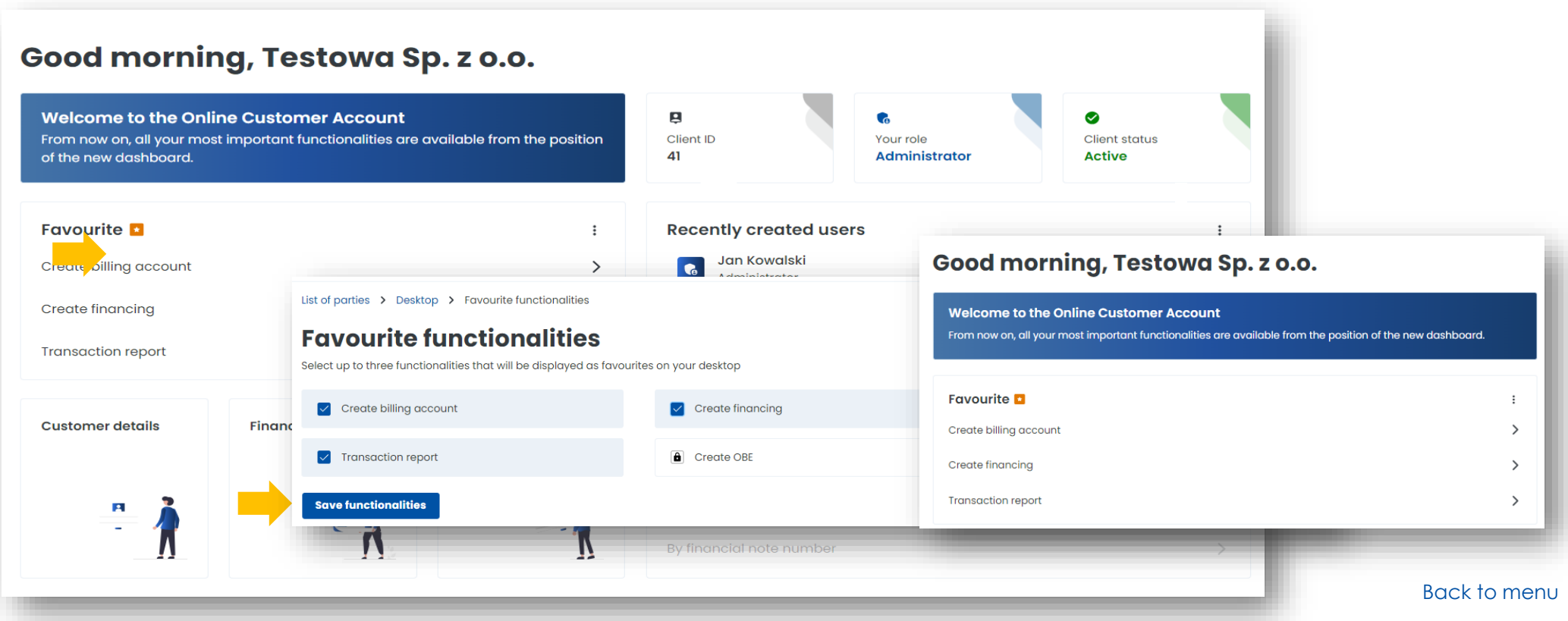

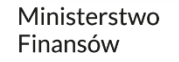

#### **Recently created users section:**

- this is where you add users who will have access to your OCA account
- you will see 4 most recently added users
- from here you can go to the Users tab

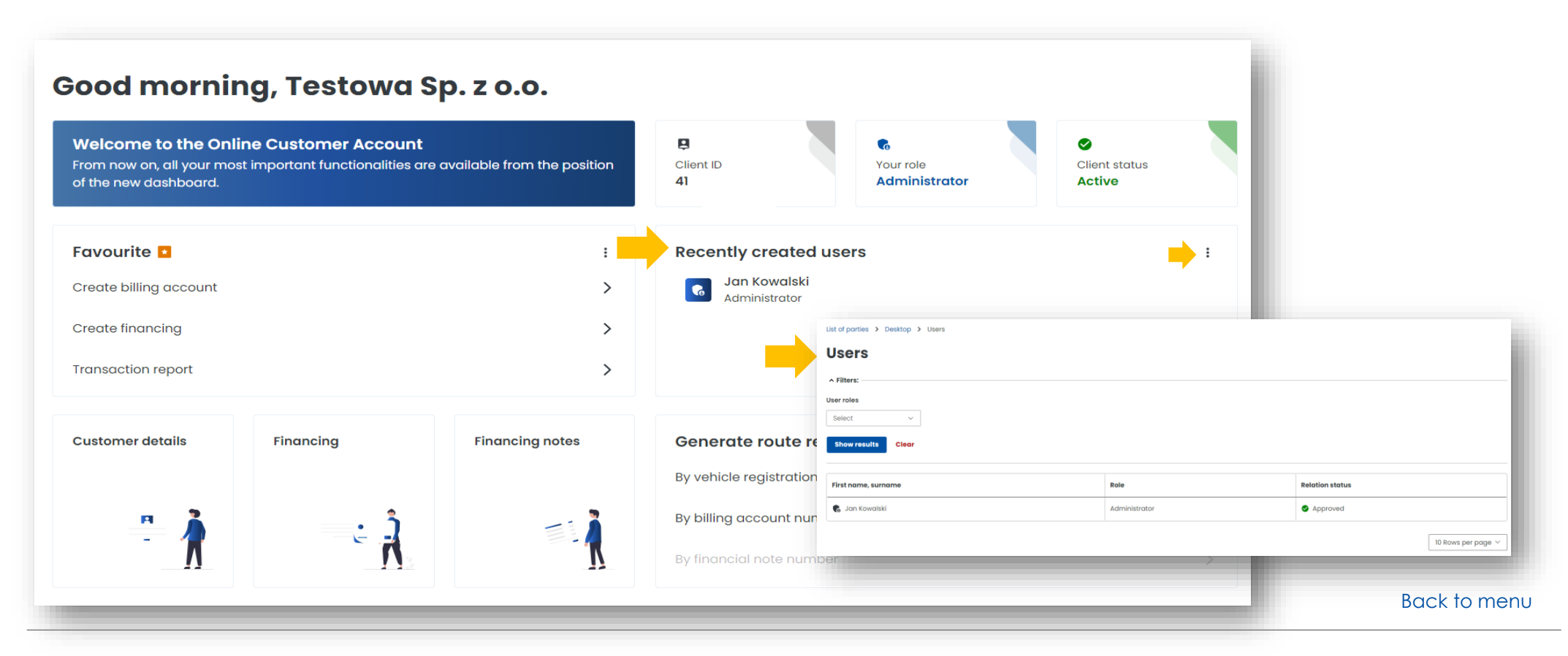

#### **Customers details**

Here you have access to basic information about the user and can edit the data at any time.

#### Good morning, Testowa Sp. z o.o.

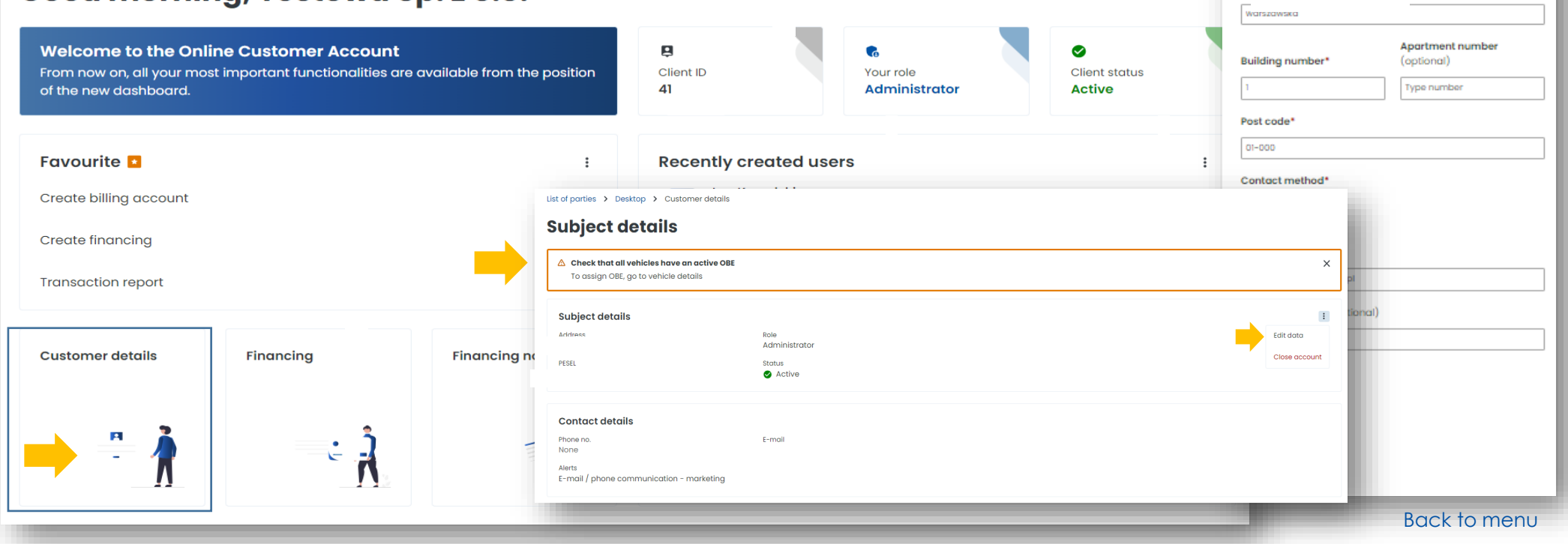

Ministerstwo Finansów

Krajowa Administracja Skarbowa

 $\vee$ 

List of parties > Desktop **Edit data** 

Region (voivodeship) (optional)

County (poviat) (optional)

Commune (optional) Enter name Town/city\* warszawa

Country\* Poland

Enter name

Enter name

Street<sup>+</sup> O

### **Financing**

- you can create financing
- you can check your balance and verify your financing
- you can top up your account, edit parameters

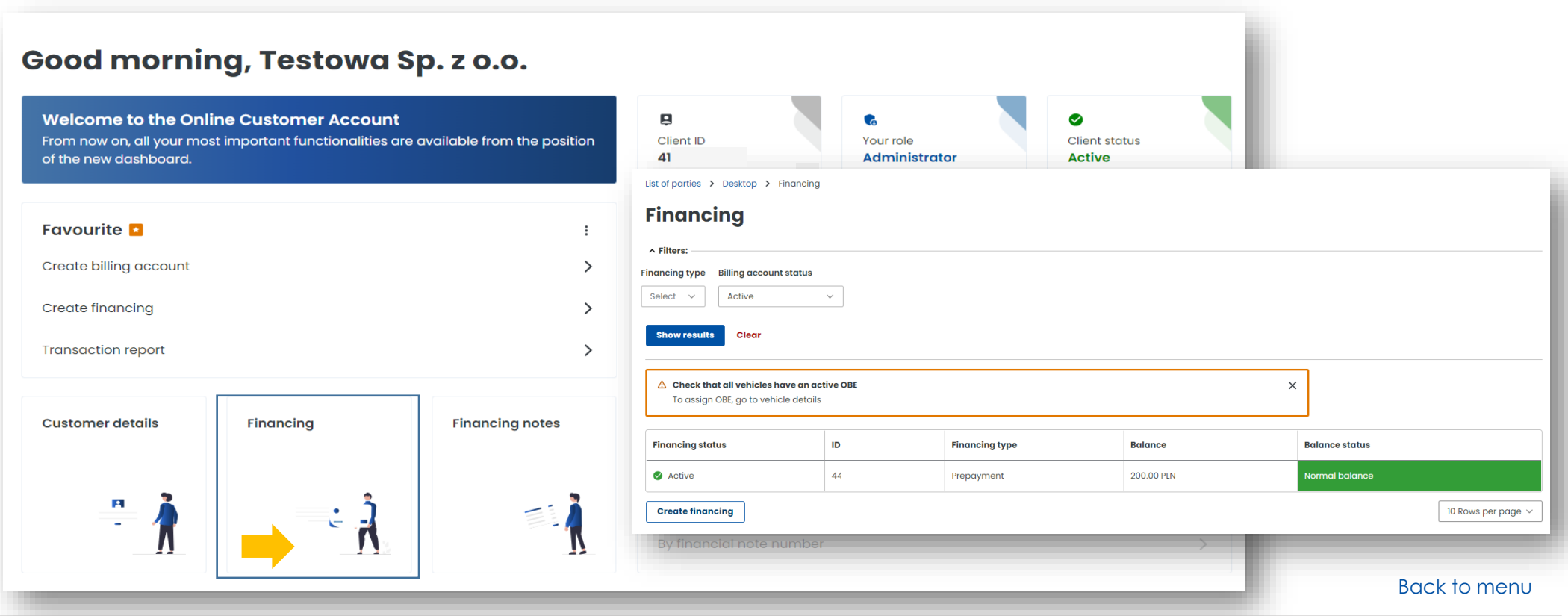

#### **Financing notes**

In this tab you have access to the financing notes issued.

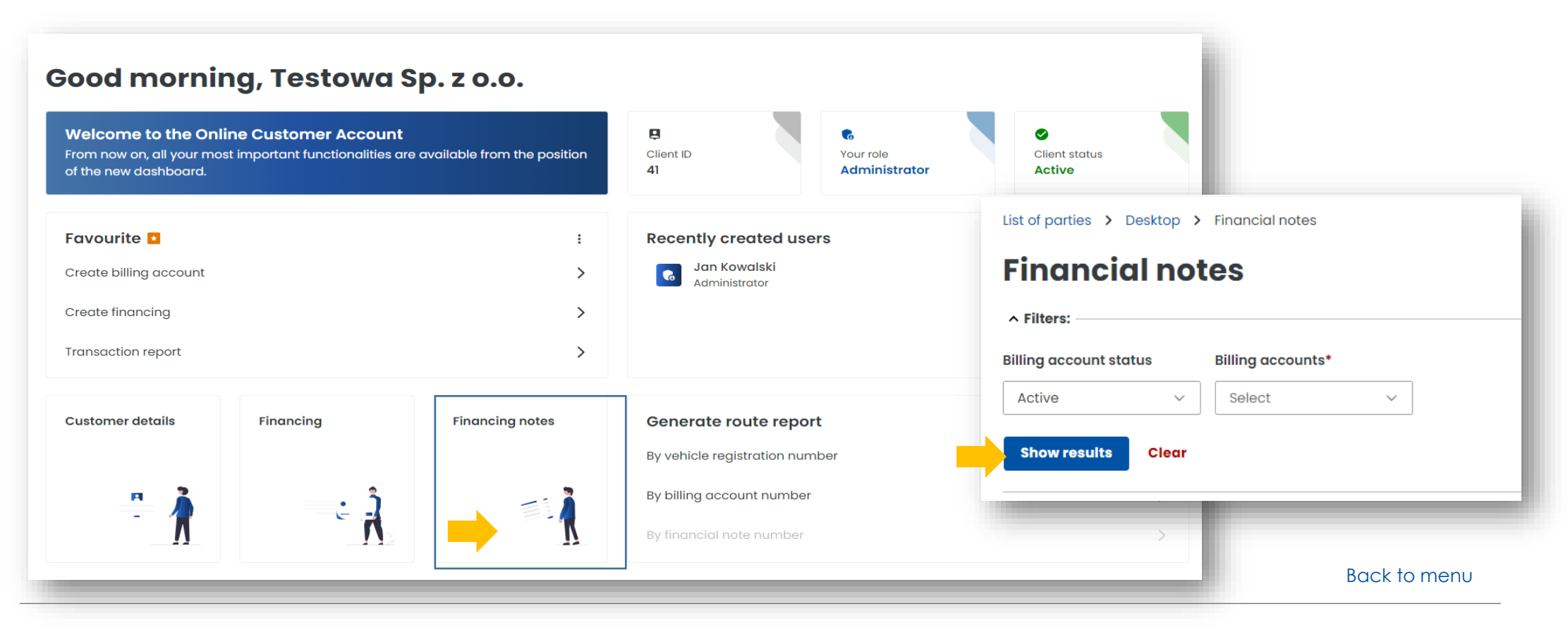

Ministerstwo Finansów

Krajowa Administracja **Skarbowa** 

Ministerstwo Finansów / gov.pl/finanse Krajowa Administracja Skarbowa / gov.pl/kas 23

#### **Generate route report**

Here you have access to reports generated by vehicle registration number or billing account number.

In addition, you can download them in an Excel file.

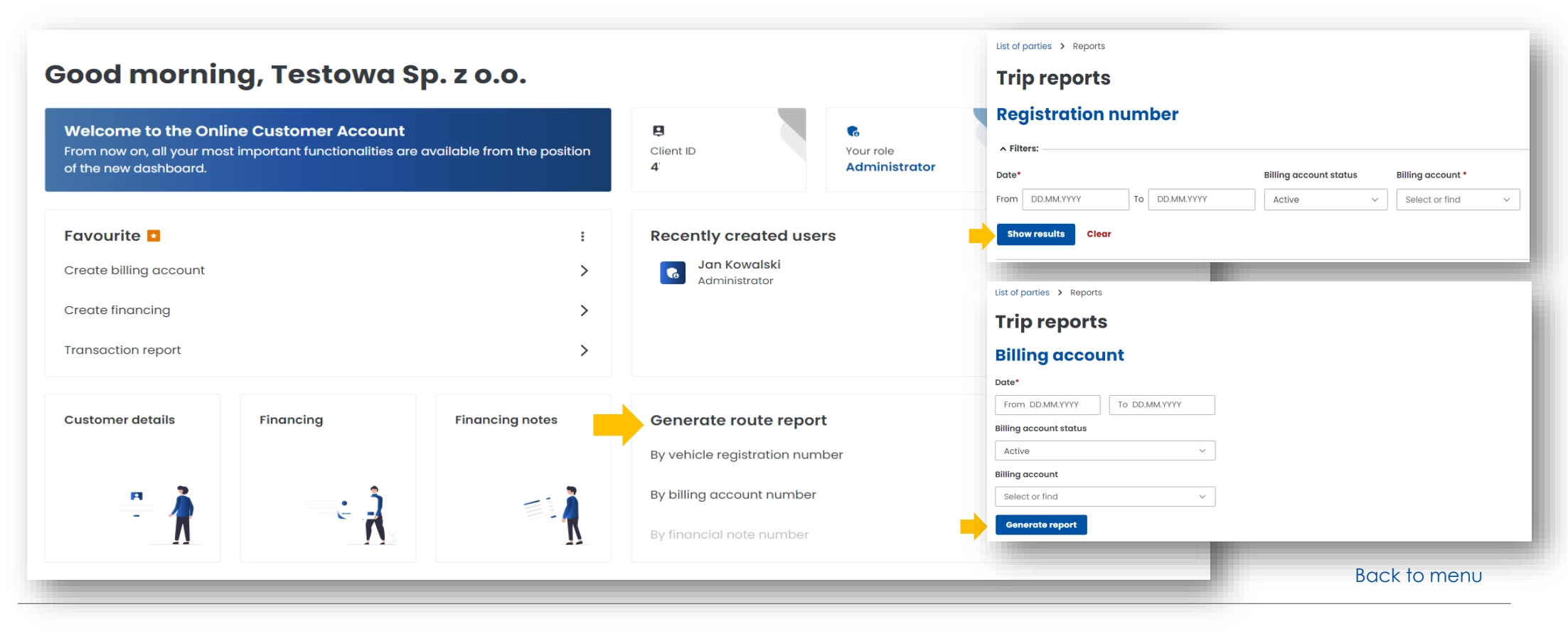

Ministerstwo Finansów

Krajowa Administracja **Skarbowa** 

## **You can find more information about the Online Customer Account at [etoll.gov.pl.](https://etoll.gov.pl/en/online-customer-acount/)**

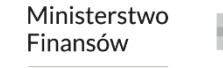

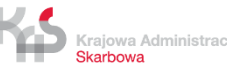